## **QUICK GUIDE FOR CREATING A RESERVATION IN 25LIVE PRO**

Go to https://25live.collegenet.com/pro/lbcc#! (*please use Google Chrome or Mozilla Firefox browsers*).

**Step 1** – Click on the More menu located on the far right top-side of the page. From the drop-down menu, click on the Availability option.

昔25Live Pro Microsoft Vizard ( Tasks Mikki Motley III More

search which will display multiple Home: 25Live Pro available space options by clicking on the drop-down menu as shown here. *This Location Search field*  25Live Scheduling *is located at the top of the page.*

**Step 2** – Select the Reservable Spaces

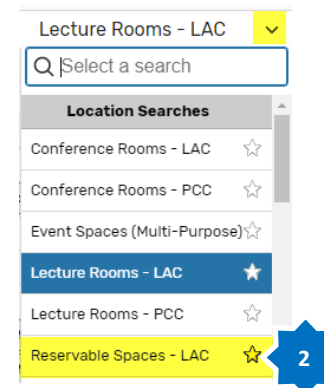

**Step 3** – Adjust the date for your reservation by clicking on the date field as shown here.

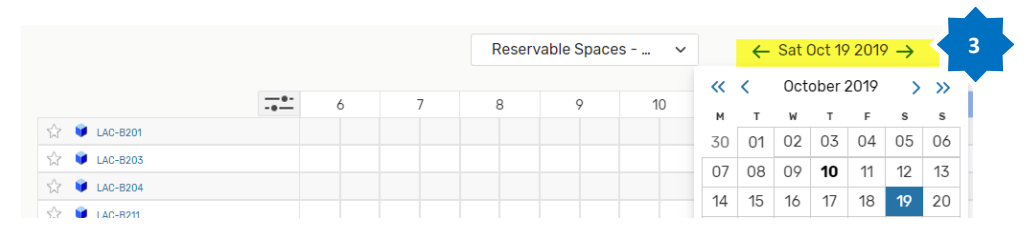

**1**

Navigate to... List Calendar .<br>Availability Search Renorts Publisher

**4** Reservable Spaces - ...  $\leftarrow$  Wed Oct 23 2019  $\rightarrow$ View Standard (detault) Snaces **Step 4** – Review the grid to ÷.  $10$ PCC-AA101D Open to Reserve 8am 3:30pr COSA 1 19 72152 1. COSA 1 19A 72153. COSA 2 18 MMP 72955 1... noting open blocks of time on ŵ PCC-AA201E AH 60 Ŕ. PCC-AA2010 CS 2109 MMP 73046 1625 CS 51-72416 CS 22 01 72866 1625 ŵ PCC-AA204 COSP 8 0172214 1625 COM 15 08 72519 1625 Ğ. PCC-AA205 ŵ Open to Reserve All Day **PCC-AA206D** 

**Revised 10/10/19**

## **Step 5** – Click on the

the grid.

locate an available room by

corresponding *open block of time\* located in the row of the space y*ou wish to reserve. Doing this will open up the new 1-page event form and will automatically add your space, date & time to the reservation.

\**To select a block of time, click and drag from the start time to the end time you want to reserve the space for.*

**Step 6** – Complete the event form. Required fields will have a Required tag next. These fields must be completed or you will not be able to save your event.

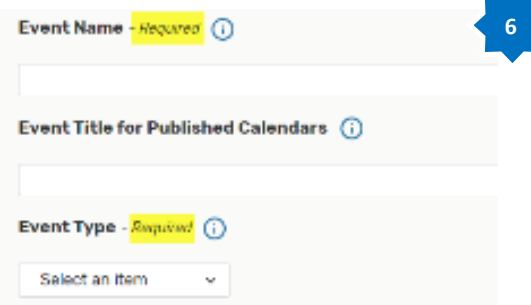

PCC-AA101D **5** PCC-AA201B COSA 119 72152 1 COSA 1194 72153 COSA 2 18 MMP 72955 16... **Click and Drag** CS 2109 MMP 73046 1625 PCC-AA201C CS 51-72416 A. PCC-AA204 CS 22 01 72866 1625  $\frac{1}{2}$ **ALC** 

> **Step 7**– Continue through the wizard, completing or updating required fields and/or fields which are relevant to your reservation. When you reach the bottom of the form, review the Affirmation detail, check the I agree box and then press the Save button.

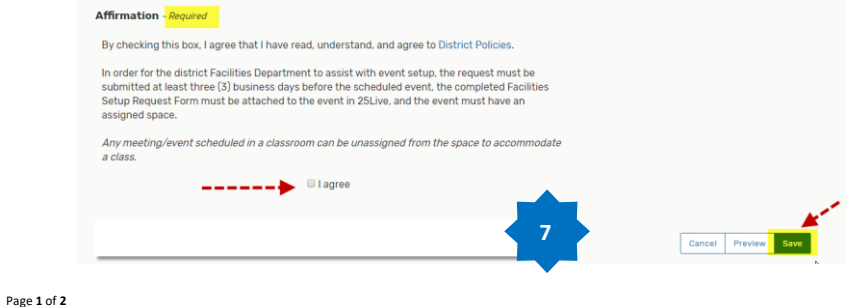

## **Additional KEY Updates & Information**

- **Event State Protocol –** The event state in Tentative allows an event reservation to still be edited*. It does NOT relate to the status of your event submission.* **All 25Live reservations should remain in the Tentative state.** If they are set to confirmed, this locks the reservation and prevents necessary editing and/or the assigning of your requested space. **Event Description D** X C & *I*, B / U x, x' A · A · E = = =
- The **Event Description Field** is only for providing details about your event or for publishing to the LBCC College Calendar – *Please do not input Facilities Set Up detail here.*
- **Unreservable Spaces** Many LBCC spaces are still reserved & approved outside of 25Live.
	- o Unreservable (UNR) spaces are not accessible to reserve in 25Live.
	- o There are some advanced users who can view UNR spaces and they are clearly tagged as 25Live Unreservable.
	- o Please make sure you are not reserving UNR spaces in 25Live as your event will not process correctly.

 $\overline{a}$ 

 $\mathscr{D}$ 

- $\circ$  If a space is not displaying for you; it is most likely not reservable in 25Live.
- **Publishing to the LBCC College Calendar -** The publishing option is available for the following event types only: **Event (General) & Event (Permitted)**. If you wish to publish your event to the calendar, please:
	- o Use one of the 2 above event types
	- o Use the **Event Title for Published Calendars field** and be as descriptive as possible (80 characters available)
		- For Example: Use Office of Academic Services Staff Orientation vs. just Orientation. *The second option clearly displays the sponsoring department, target audience as well as the subject matter*.

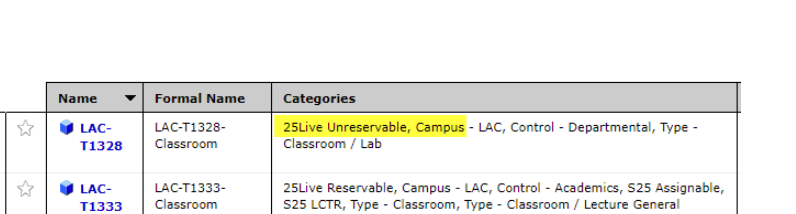

直 查 Font Family ▼ Font Sizes ▼ 扫 扫 ♂ ※ 図 四

The LBCC Scholarship Office will present an LBCC Scholarship Application Workshop for<br>Students interested in applying for the LBCC Scholarship.

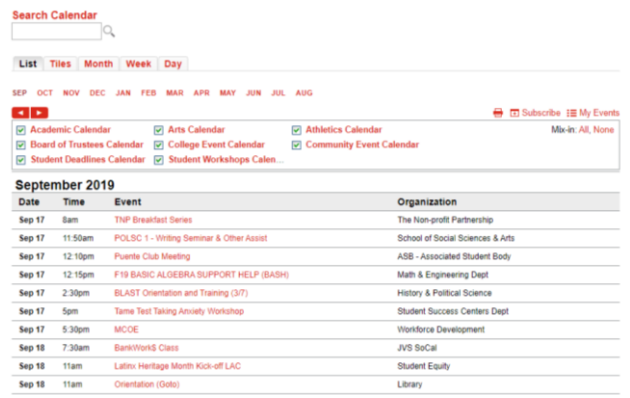

o Use the **Event Description** field to provide as much supporting information as possible for your target audience. It is recommended to also include the event location along with additional landmark directions which may be helpful to attendees in the event description field as well.

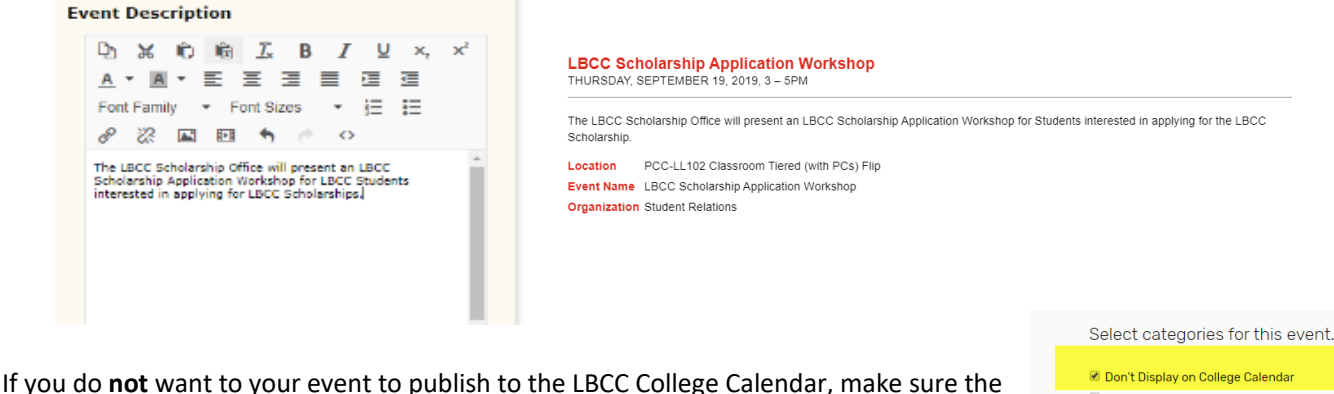

check off the Don't Display on College Calendar box.

Open to the Public Special Event

 Page **2** of **2 Revised 10/10/19**

## **COLLEGE CALENDAR**

 $\circ$